## **نحوه خرید اینترنتی محصوالت ISP کوئیک هیل:**

جزوه زیر نمونه ای از مراحل خرید آنتی ویروس کوئیک هیل را جهت کاربران صبانت نشان می دهد. جهت دانلود، دریافت الیسنس، فعالسازی و خرید محصوالت کوئیک هیل الزم است که کاربران به وب سایت صبانت مراجعه فرمایند:

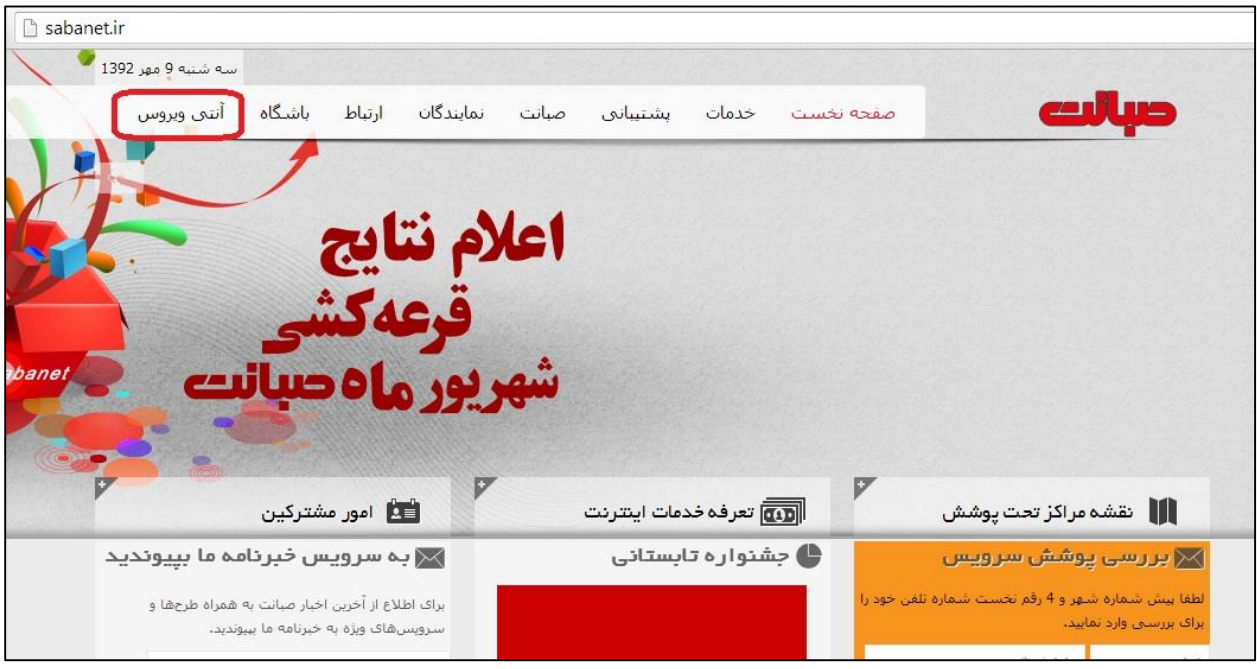

-1 مطابق شکل زیر لینک مربوط به صفحه آنتی ویروس را انتخاب فرمایید.

شکل *1*

- -2 جهت دانلود محصوالت می توان روی لینک دانلود آنها که قبال در وب سایت تعبیه شده است، کلیک فرمایید و محصول مورد نظر خودتان را دریافت نمایید.
	- -3 جهت دریافت الیسنس برای رجیستر کردن محصوالت مطابق شکل 2 عمل نمایید.

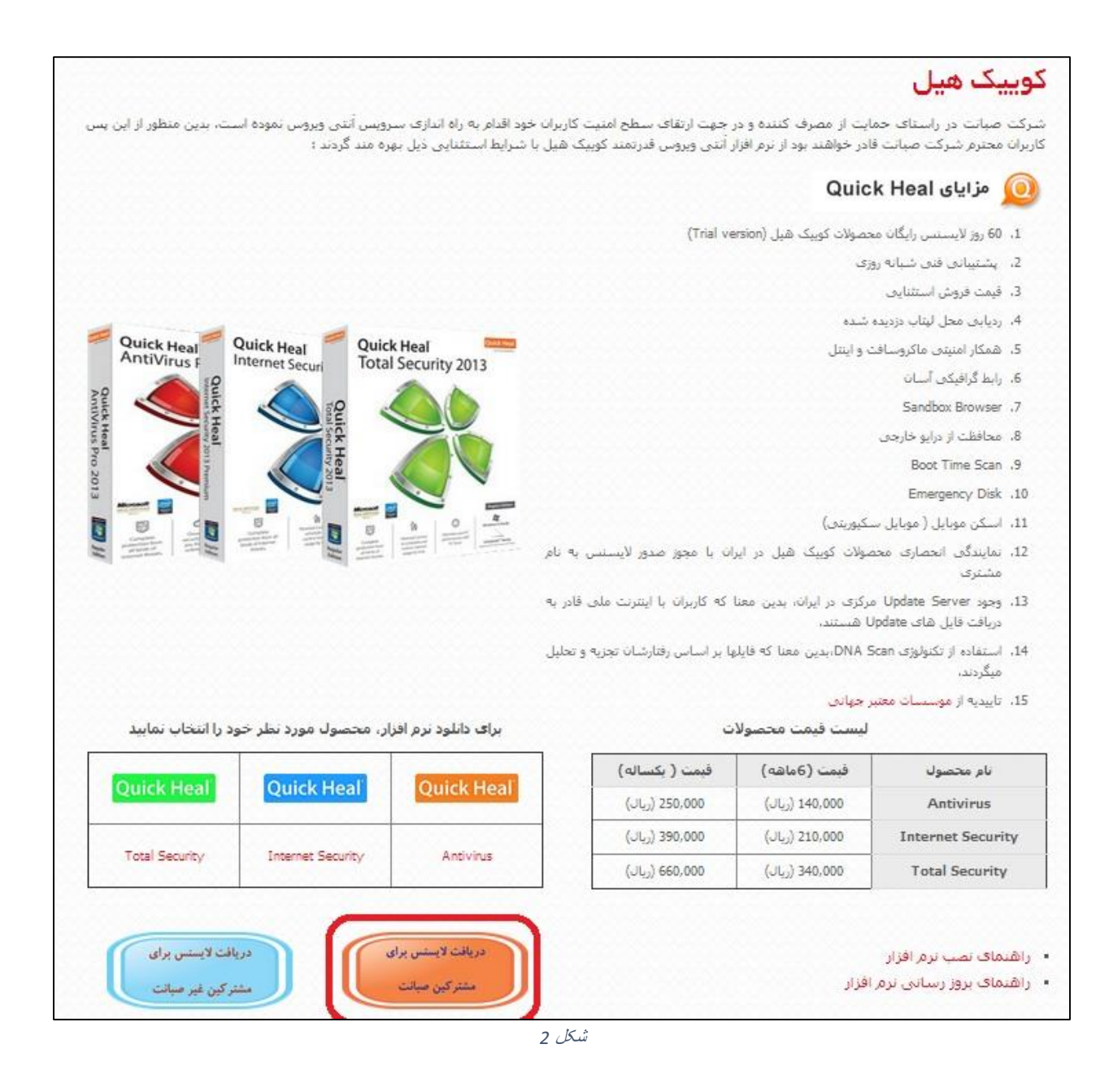

-4 وارد پنل کاربری شده و اطالعات خود را وارد نمایید.

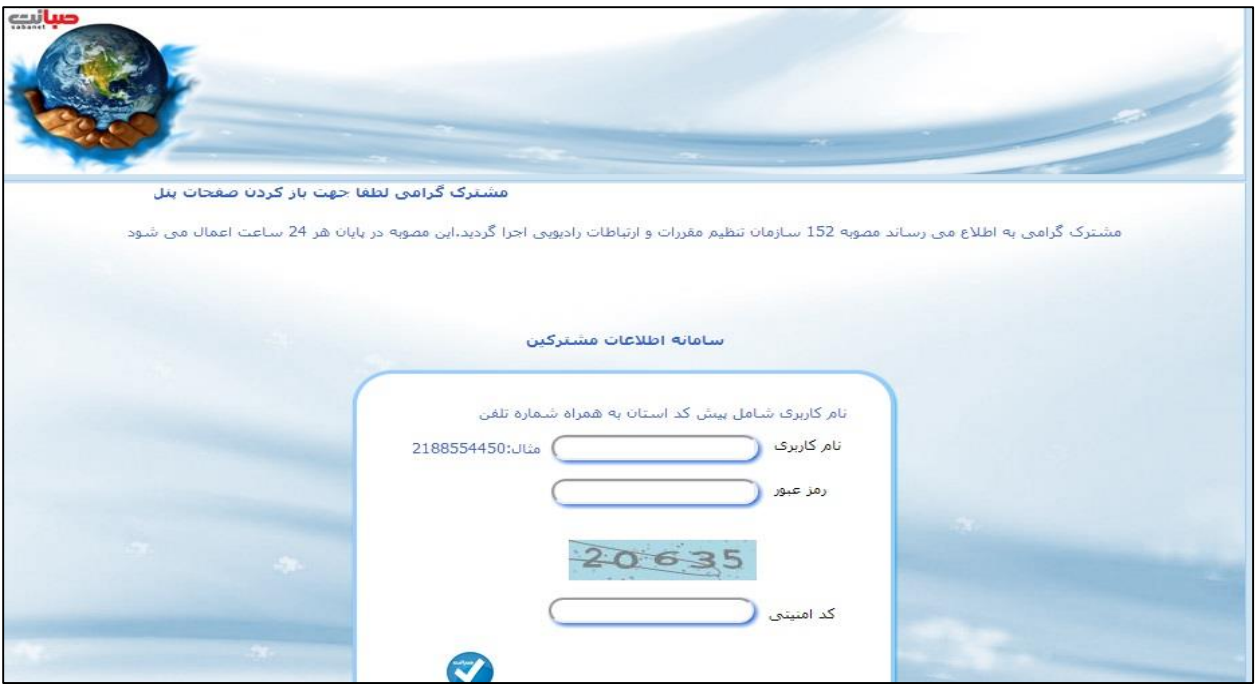

شکل

5- در این صفحه کاربران می توانند سرویس ارزش افزوده خود ( در اینجا آنتی ویروس ) را انتخاب فرمایند.

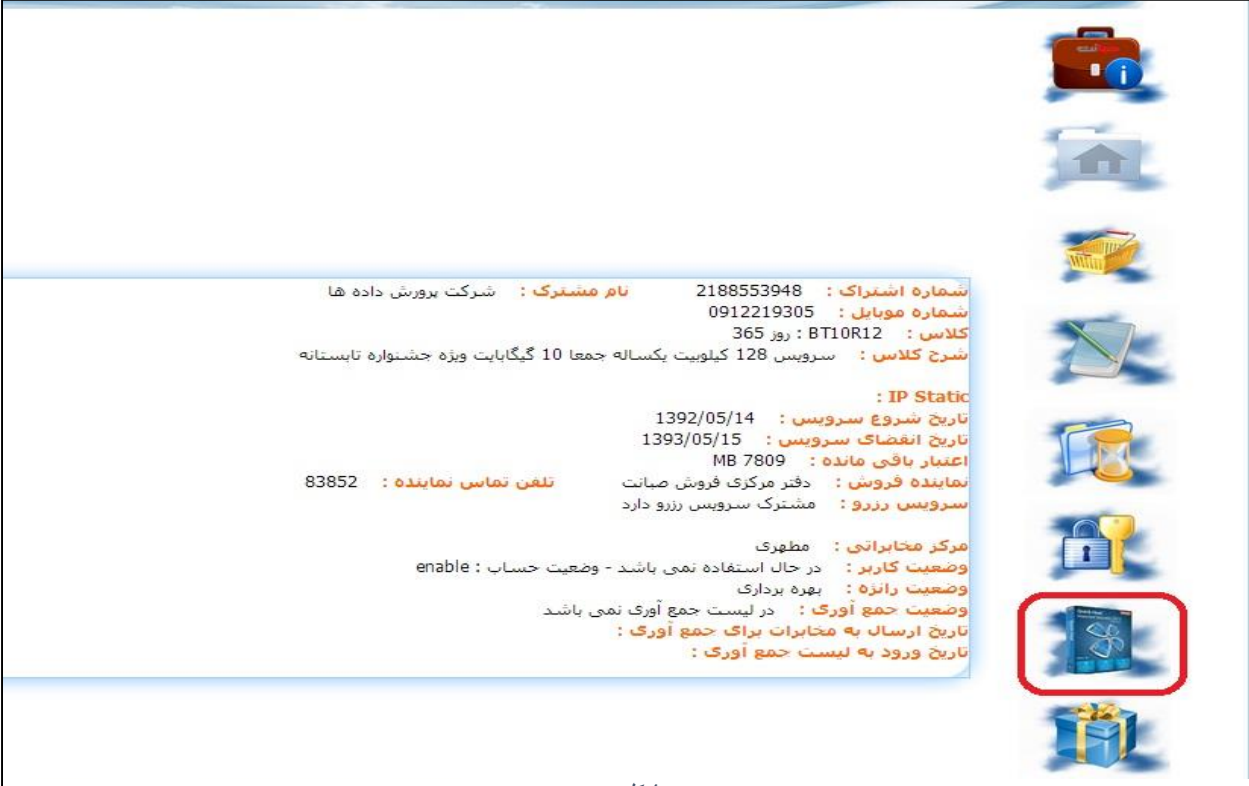

## در صفحه باز شده امکان خرید آنتی ویروس، دانلود آنتی ویروس و همچنین مشاهده الیسنس های دریافت شده قبلی قابل دسترسی هستند .

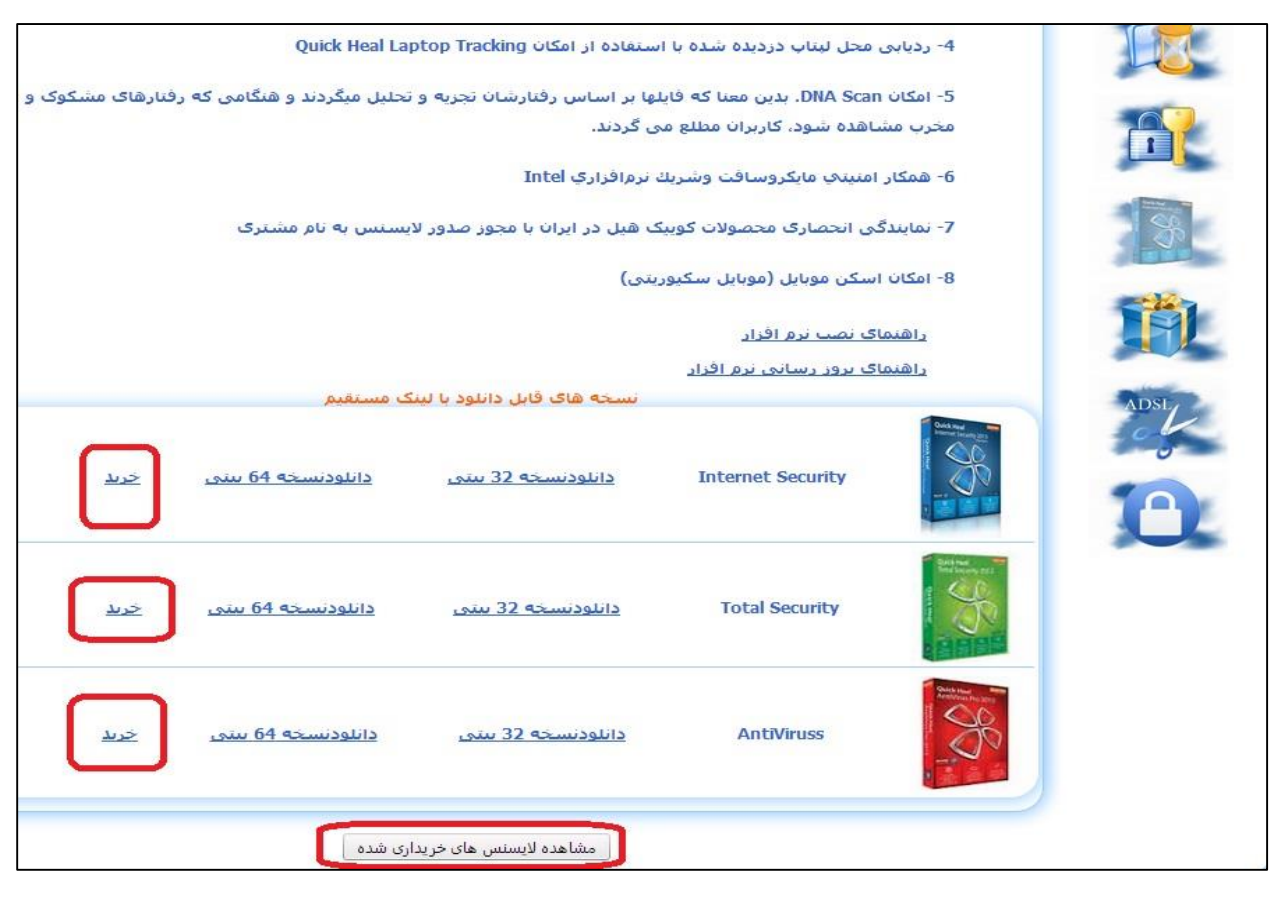

شکل *5*

توضیح: جهت حمایت از کاربران، در شرکت صبانت به هر کاربر اجازه حداکثر دریافت 12 الیسنس رایگان 2 ماهه صادر شده بود. الزم به ذکر است افرادی که قصد تمدید محصوالت خود دارند باید دقت نموده و محصولی که در حال حاضر استفاده می نمایند را تمدید فرمایند در غیر اینصورت الیسنس ایشان تمدید نمی گردد. شکل 6 این امر را نشان می دهد.

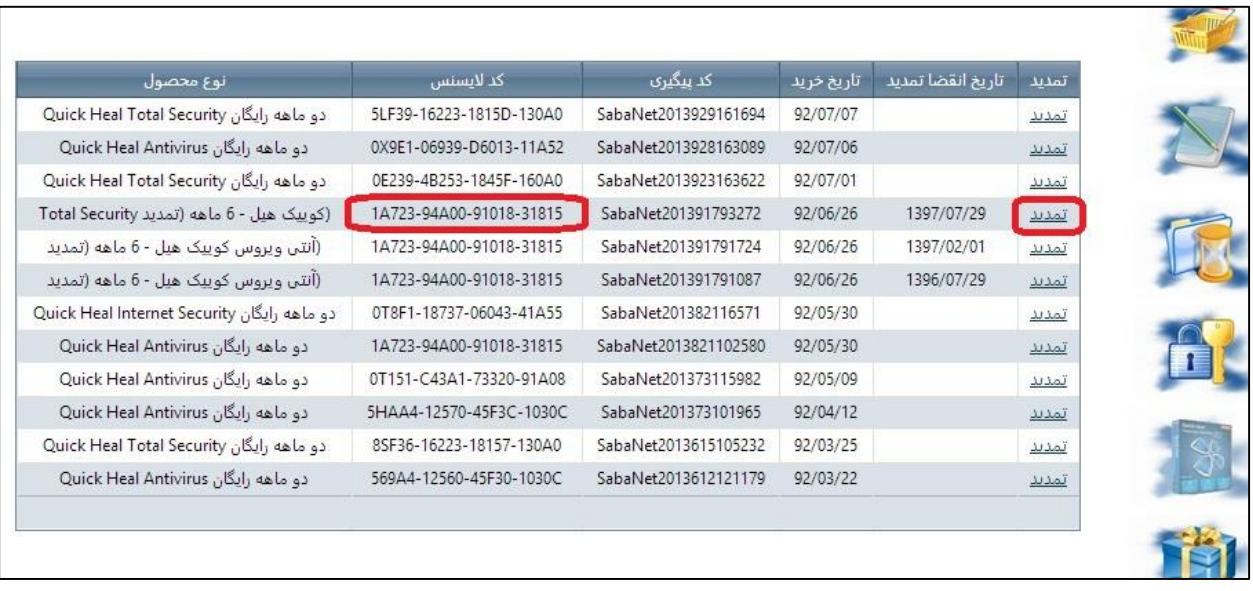

شکل

## برای خرید آنتی ویروس، محصول مورد نظر خود را انتخاب فرمایید.

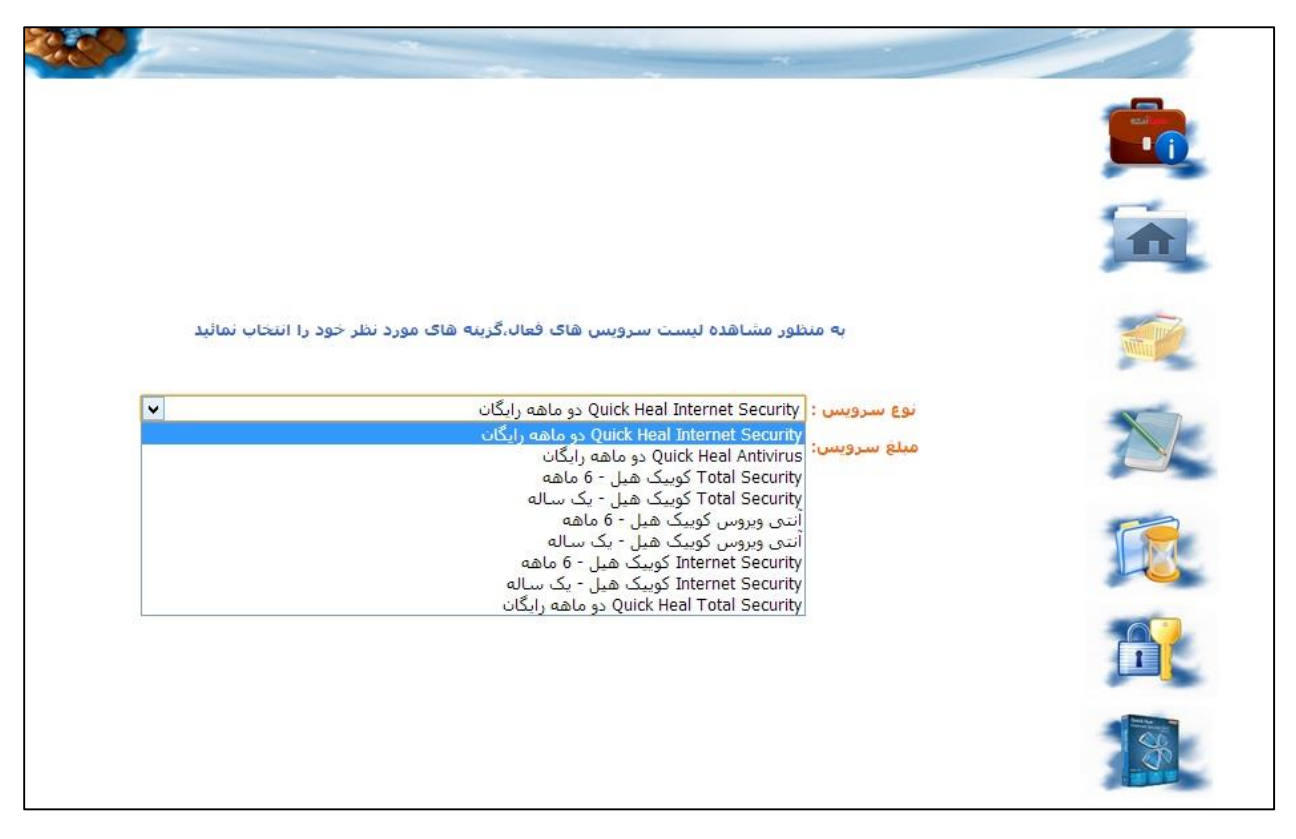

شکل

وارد درگاه اینترنتی بشوید.

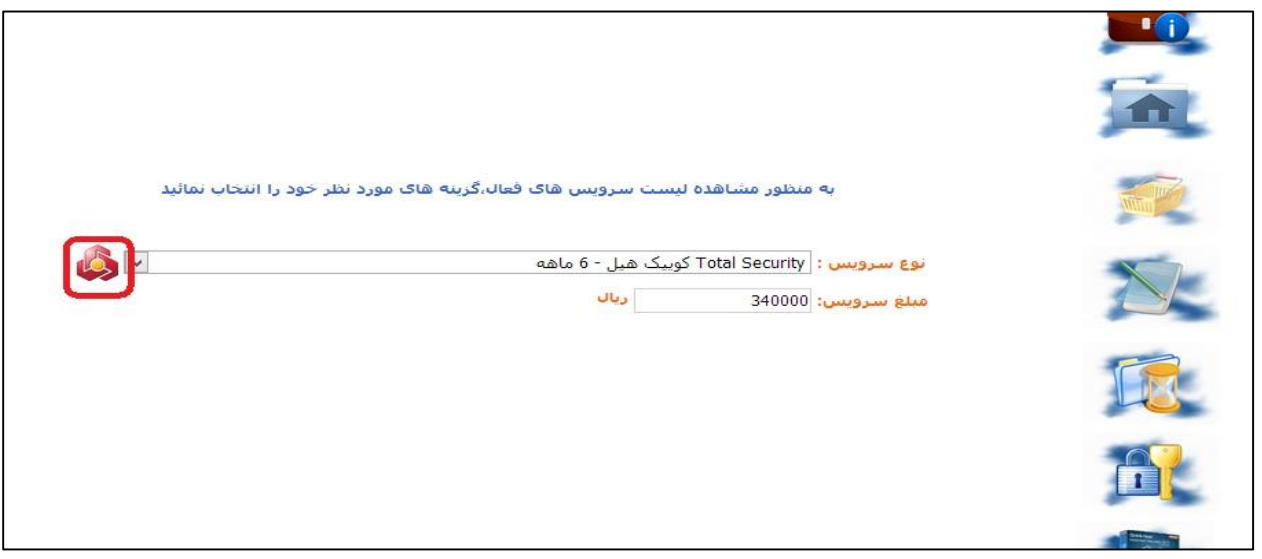

شکل *8*

مبلغ مورد نظر را تایید فرماید.

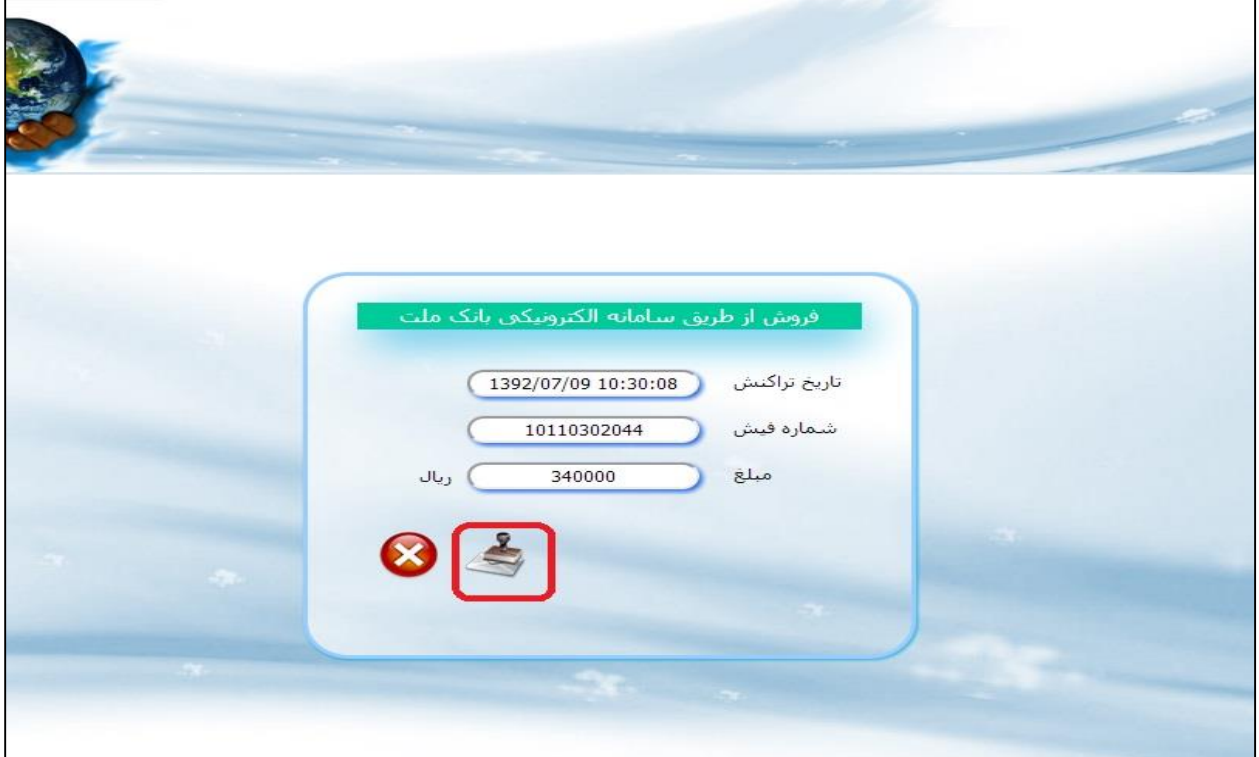

شکل *9*

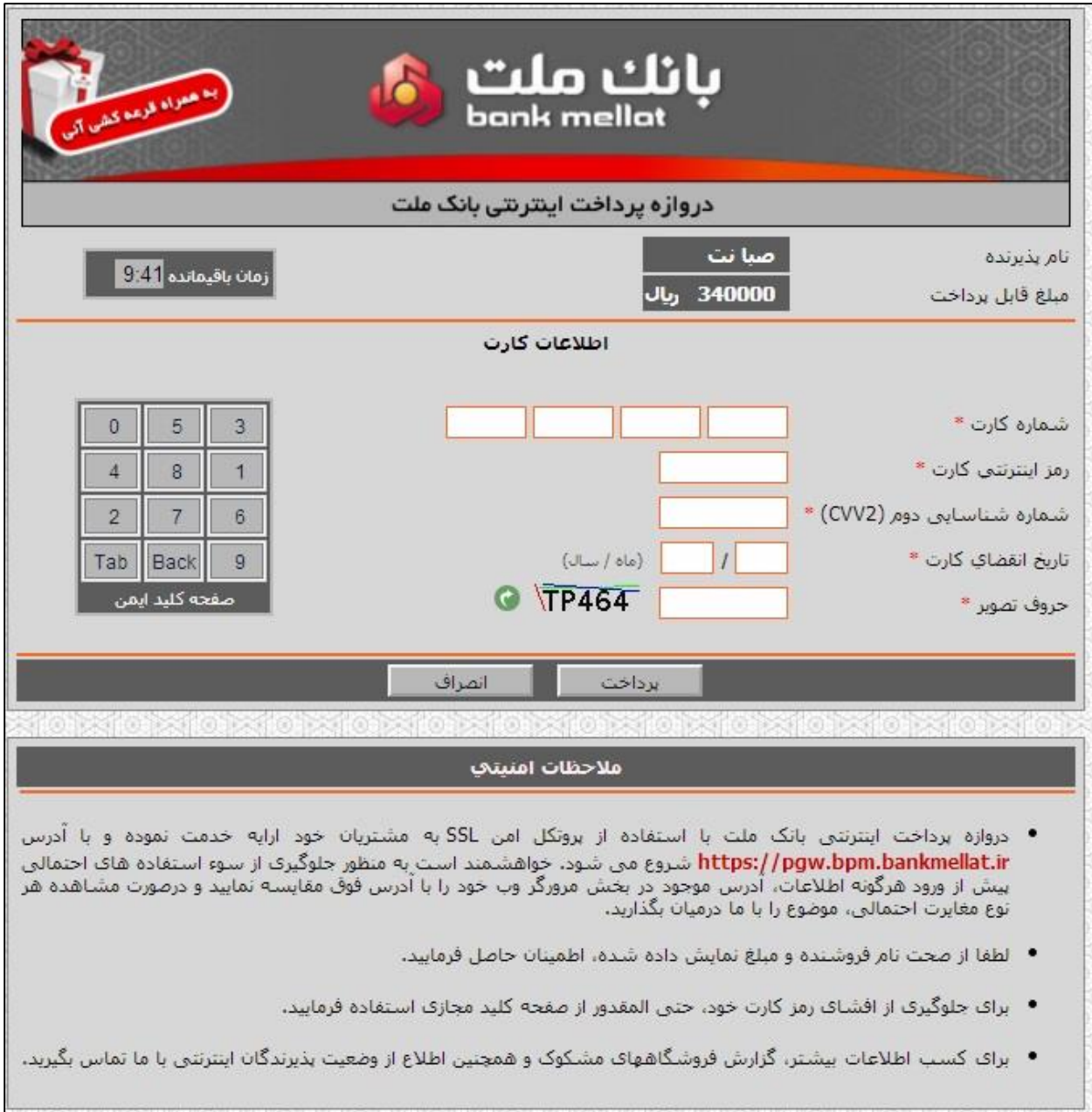

شکل